<span id="page-0-0"></span>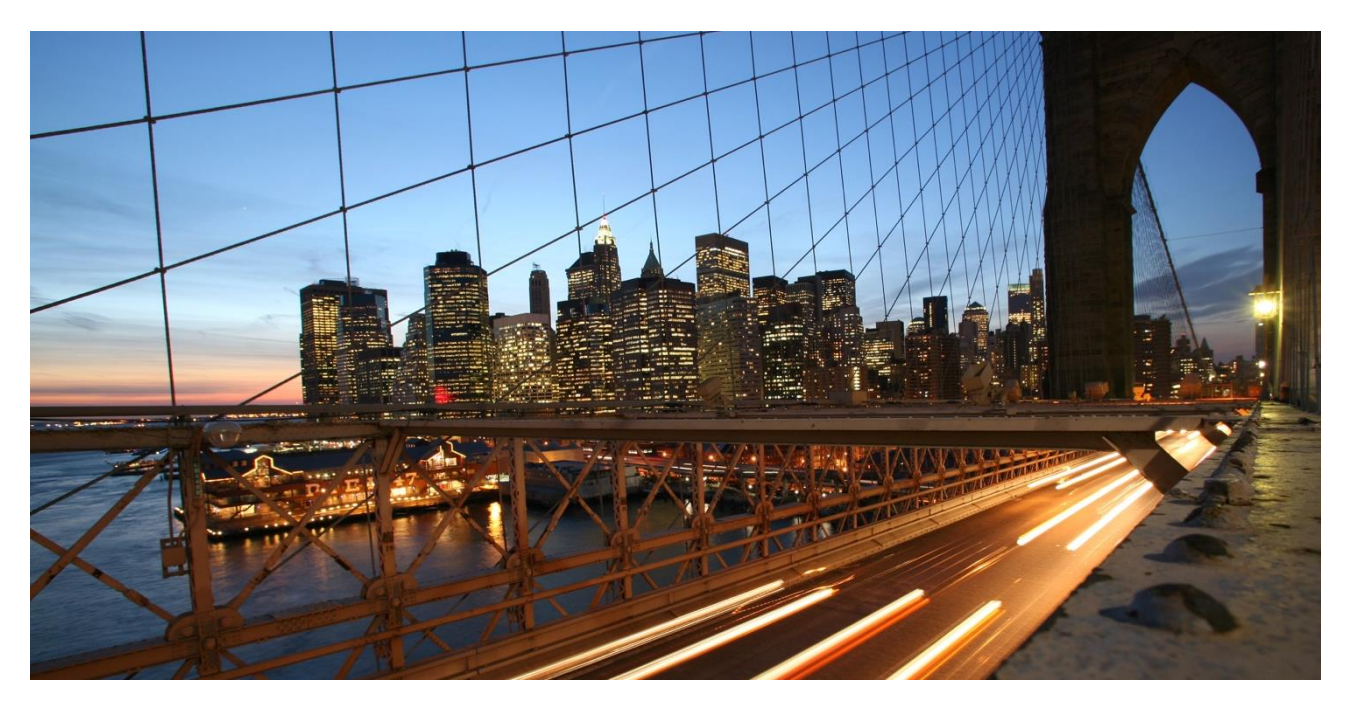

PUBLIC

# **How-To Guide: Field Extension for Material/Product in MDG Consolidation and Mass Processing**

## **Applies to:**

SAP MDG, Consolidation and SAP MDG, Mass Processing running on release SAP MDG 9.0 or higher and SAP S/4HANA 1610 or higher.

## <span id="page-0-1"></span>**Summary**

SAP MDG, Consolidation and SAP MDG, Mass Processing are applications that provide master data consolidation capabilities for SAP Business Suite customers focusing on those who already use SAP MDG. If the domain-specific solution does not fully meet customers' requirements, these applications can be customized and extended. This guide explains how to extend the Material data model by creating a new field.

**Company:** SAP SE **Created on:** February 2020 **Changed on:** August 2020 (Layout)

**Version:** 1.2

## <span id="page-1-0"></span>**Table of Contents**

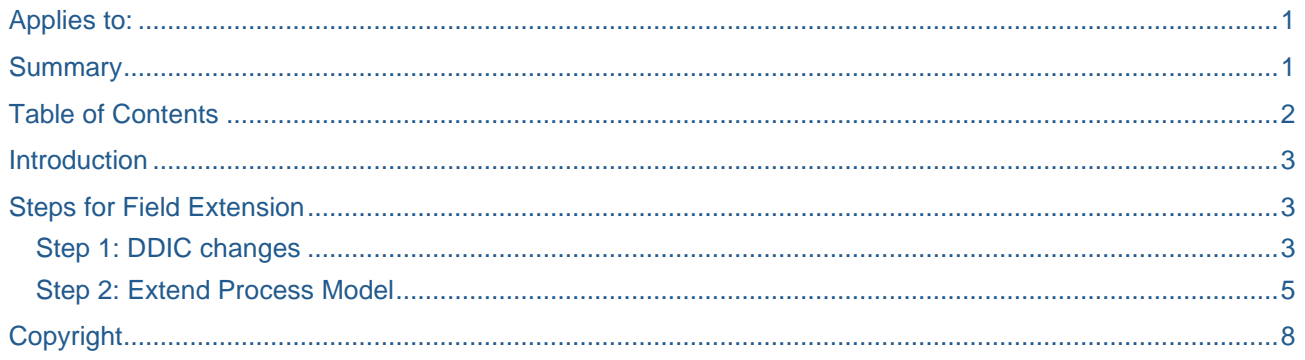

## <span id="page-2-0"></span>**Introduction**

This document explains how to add a new field to the Material data model. There are two scenarios:

1. **Central Governance and Consolidation/Mass Processing**:

The customer has already extended Central Governance and wants to extend Consolidation/Mass Processing accordingly, or the customer wants to extend both Central Governance and Consolidation.

#### 2. **Consolidation only**:

The customer uses only MDG, Consolidation or MDG, Mass Processing.

## <span id="page-2-1"></span>**Steps for Field Extension**

<span id="page-2-2"></span>The following section contains a detailed description of the three steps required for a field extension.

#### **Step 1: DDIC changes**

The table provides an overview of the different steps that must be executed for DDIC changes for the two scenarios. We recommend you carry out all relevant steps described in the table below using the following How-To Guide.

[SAP How-To Guide: Extend MDG-M](http://scn.sap.com/docs/DOC-47988) (Reuse Option).

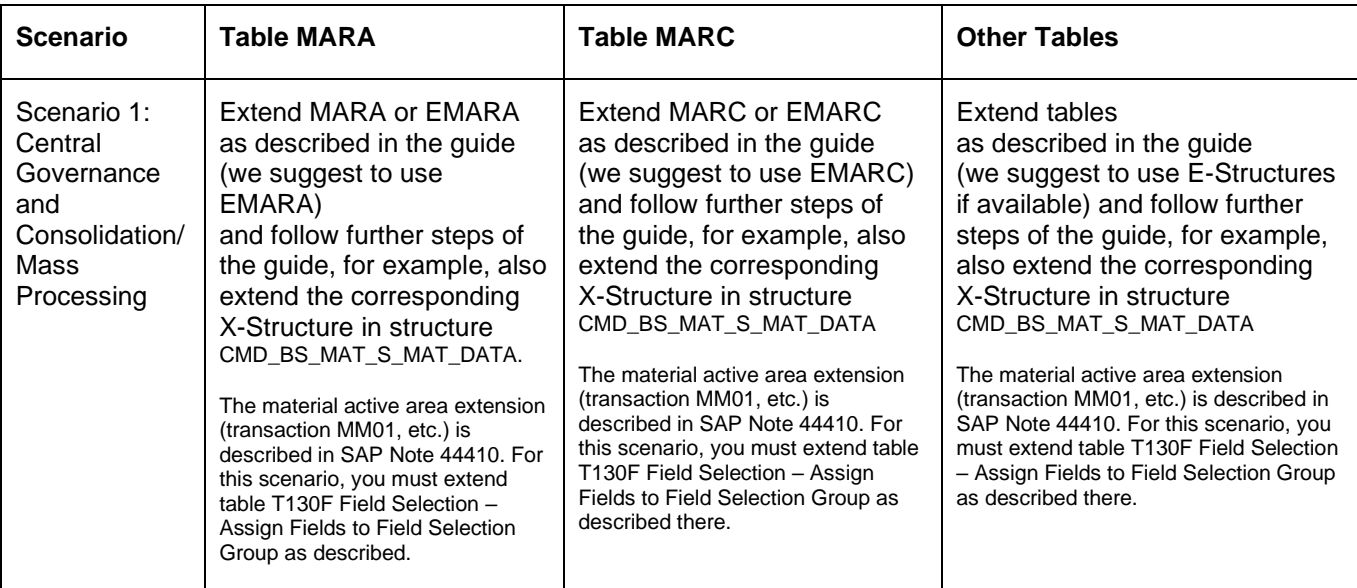

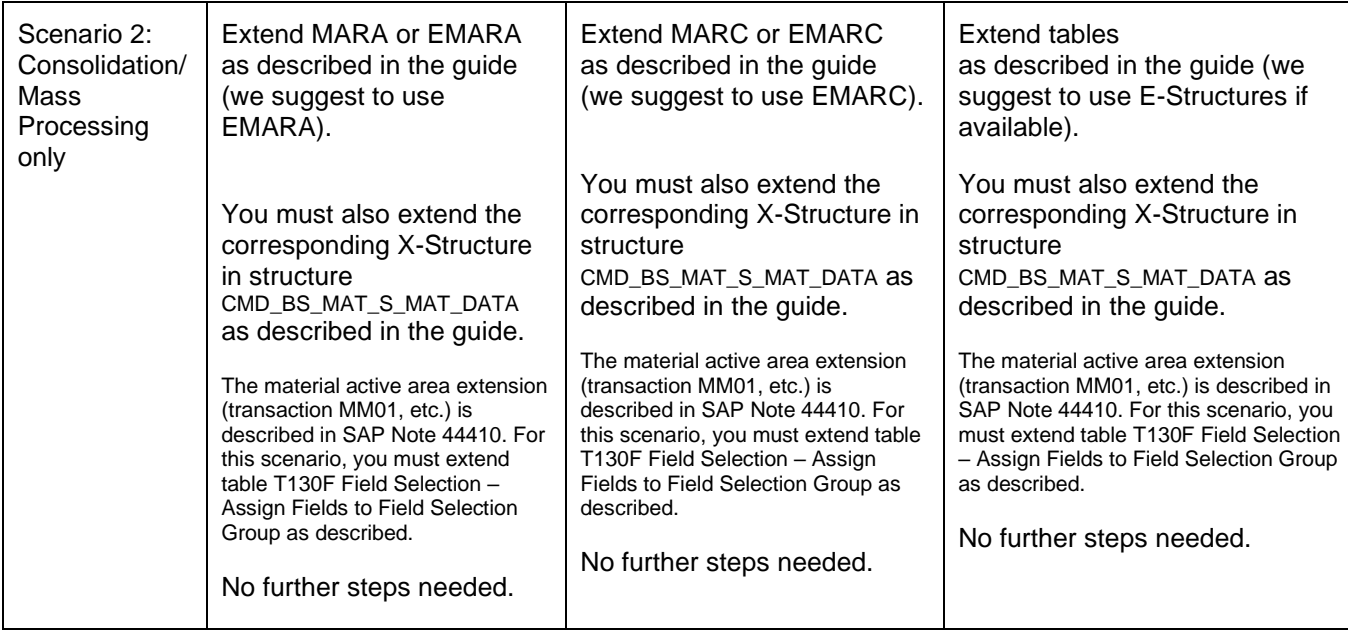

#### <span id="page-4-0"></span>**Step 2: Extend Process Model**

If you extend Material E-Structures (for example, EMARA or EMARC) this step is not required, because adding the new field as append automatically extends the process model.

If you extend the tables directly (for example, MARA) you must carry out the steps described below in the process model. The following description focuses on the field extension for table MARA by a new field ZCUSTFLD in an append structure ZCUSTAPPEND.

1. Log on to a system for cross-client configuration. In Customizing for MDG, Consolidation and Mass Processing, choose the activity *Configure Process Models*.

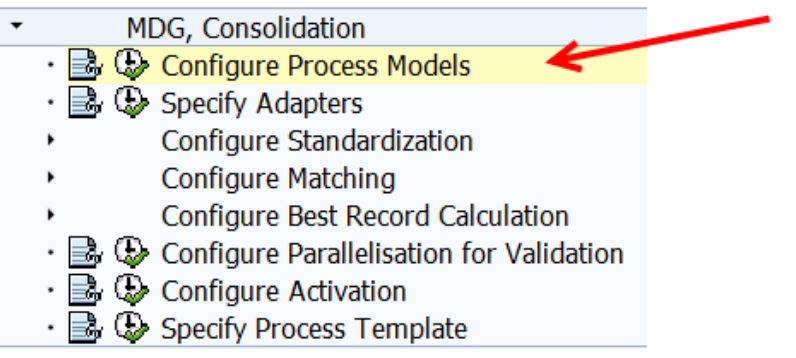

2. On the left, select *Business Object Type*. Choose *Resultant Artifacts* for the Business Object Type 194 (Material).

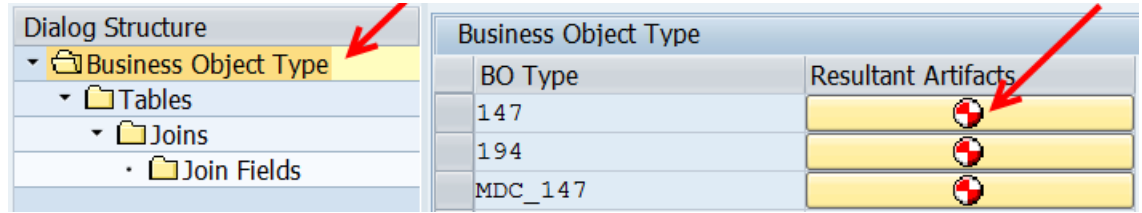

- 3. The system displays the screen shown below.
	- a. Select the package where you want to create the relevant DDIC objects.
	- b. Select the row with Table MARA, the Active Append Name ZCUSTAPPEND, the Source Append Name ZCUSTAPPENDSRC, and the Process Append Name ZCUSTAPPENPRC.
	- c. For table MARA and for example ZCUSTAPPEND as the Active Append Name, make sure that the Source Append Name and the Process Append Name are unique. You will find proposals for these names in the screenshot below.

If the Active Append Name has a length of 30 characters, you have to change the Source Append Name and the Process Append Name to unique names, for example, delete the last characters and add **SRC** to the Source Append Name and **PRC** to the Process Append Name.

In all other cases, you can adopt the proposals.

d. Choose *Apply Selected* at the top of the screen (or *Apply Missing*).

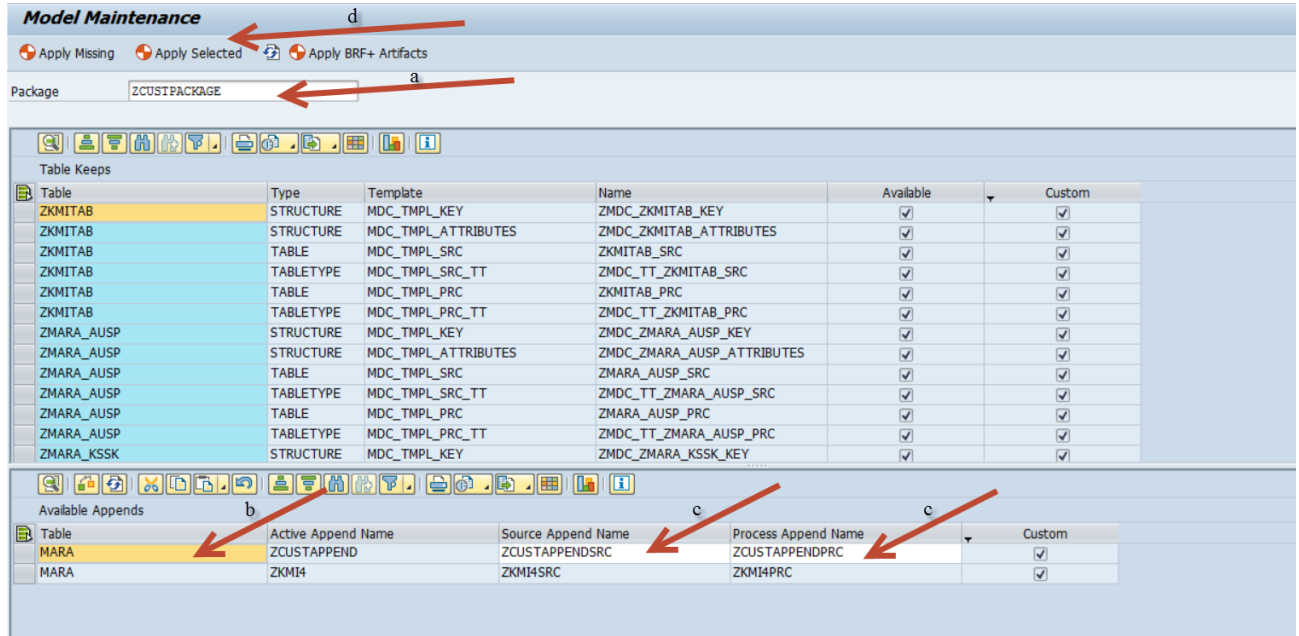

All DDIC objects relevant for processing the new Material Append Structure have now been created.

The process model for Material has been extended by a new field. The consolidation result can be written into an active database table and into a change request (if required).

4. Synchronize *Table Fields* and define your settings.

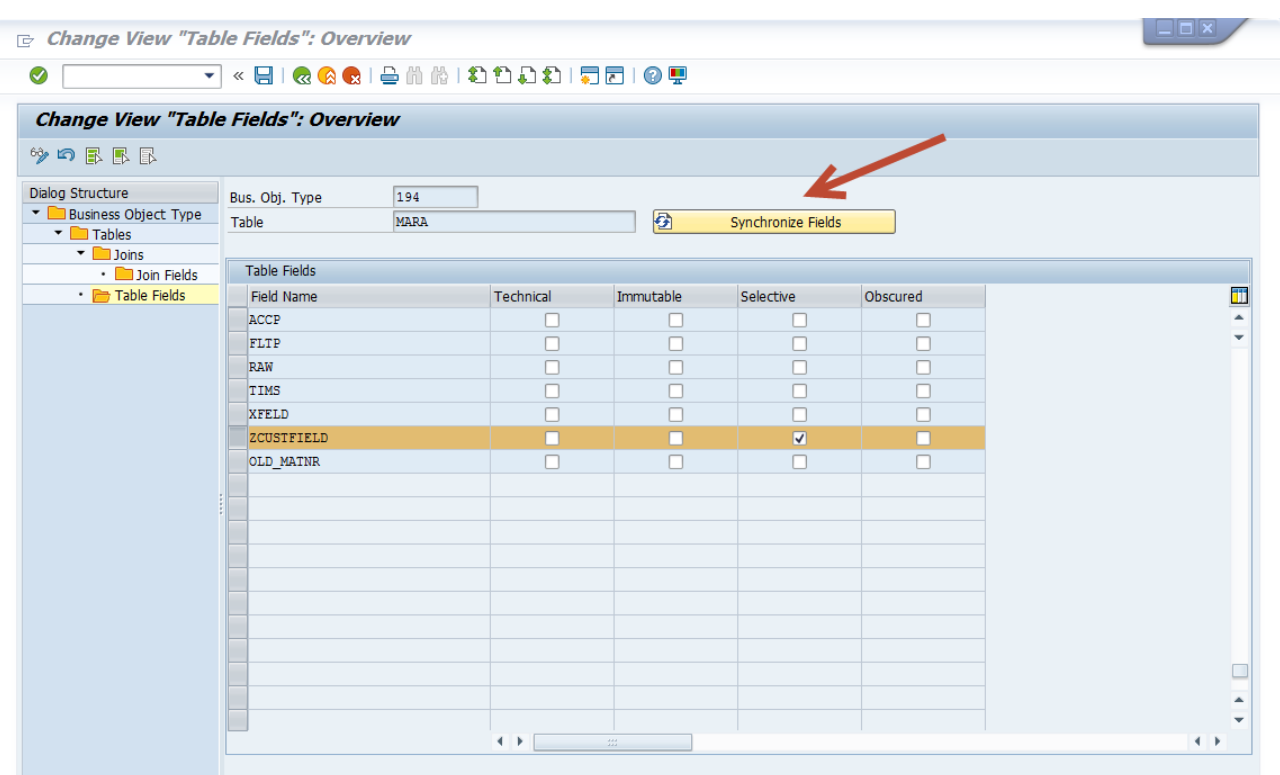

### **Fields using a "Large Object Binary" data type**

If your custom field uses a "Large Object Binary" related data type (e.g. a string, blob, raw binary or similar), you need to enhance the create and redefine the Material/Product Data Access class.

Create a new class ZCL\_MDC\_DATA\_MAT that inherits from class CL\_MDC\_DATA\_MAT. The new class will then be used in consolidation processes involving Process Model 194 (Product). The following method must be redefined:

• IF\_MDC\_DATA~ CONTAINS\_LOB\_DATA A redefinition of this method is only required if the new custom field is using a "large binary object" data type. In this case, ensure that the method returns "abap\_true" for the affected table(s).

# <span id="page-7-0"></span>**Copyright**

© 2020 SAP SE or an SAP SE affiliate company. All rights reserved.

No part of this publication may be reproduced or transmitted in any form or for any purpose without the express permission of SAP SE. The information contained herein may be changed without prior notice.

Some software products marketed by SAP SE and its distributors contain proprietary software components of other software vendors. National product specifications may vary.

These materials are provided by SAP SE and its affiliated companies ("SAP SE Group") for informational purposes only, without representation or warranty of any kind, and SAP SE Group shall not be liable for errors or omissions with respect to the materials. The only warranties for SAP SE Group products and services are those that are set forth in the express warranty statements accompanying such products and services, if any. Nothing herein should be construed as constituting an additional warranty.

SAP SE and other SAP SE products and services mentioned herein as well as their respective logos are trademarks or registered trademarks of SAP SE in Germany and other countries.

#### Please see

http://www.sap.com/corporate-en/legal/copyright/index.epx#trademark for additional trademark information and notices.